Universidade Federal do Pampa Sistema de Bibliotecas

**MANUAL PARA DOAÇÃO DE MATERIAIS BIBLIOGRÁFICOS** 

**Dreuse.gov** 

# MANUAL DE UTILIZAÇÃO DO REUSE

O Reuse é uma solução desenvolvida pelo Ministério da Economia, que oferta bens móveis e serviços para a administração pública, disponibilizados pelos próprios órgãos de governo ou oferecidos por particulares de forma não onerosa. O Reuse é uma ferramenta que desburocratiza e garante a transparência aos processos de incorporação e transferência de patrimônio da União, otimizando a gestão do recurso público com consumo consciente e sustentável. (reuse.gov)

## PASSO A PASSO PARA O DOADOR

## 1 – CADASTRO

1.1 – Criar uma conta de acesso única do governo. Caso já tenha conta, vá para a seção 2.

Acesse: https://cadastro.acesso.gov.br/nova-conta/cpf?clientid=reuse.gov.br

Preencha os Dados Cadastrais, assinale o "Li e estou de acordo com os termos de uso" e o "Não sou um robô" depois clique em "AVANÇAR"

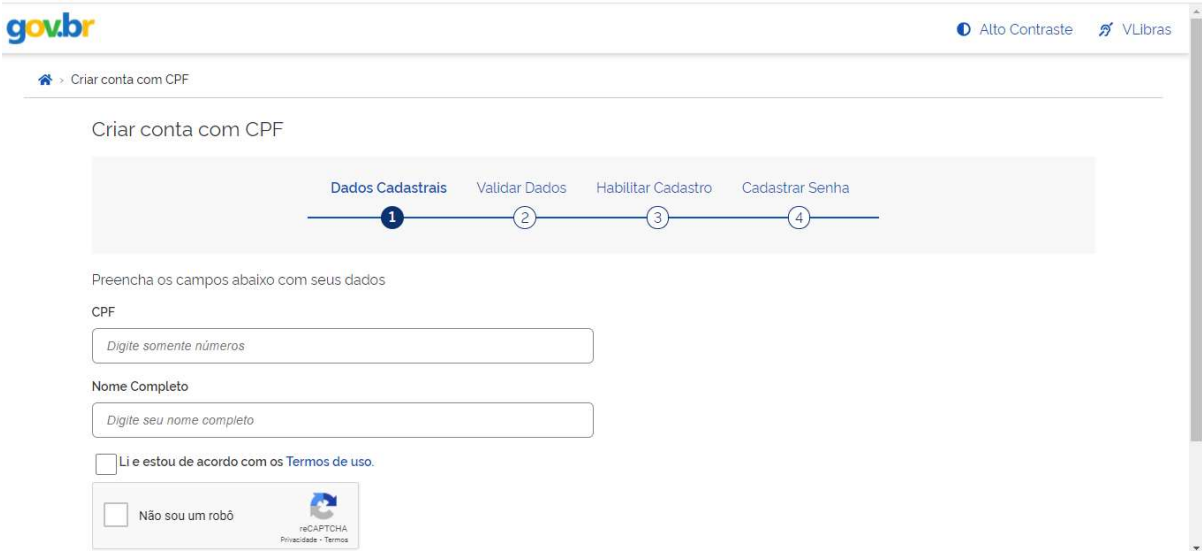

1.2 – Em Validar dados, responda as perguntas solicitadas, elas podem ser diferentes para cada pessoa, e clique em "AVANÇAR"

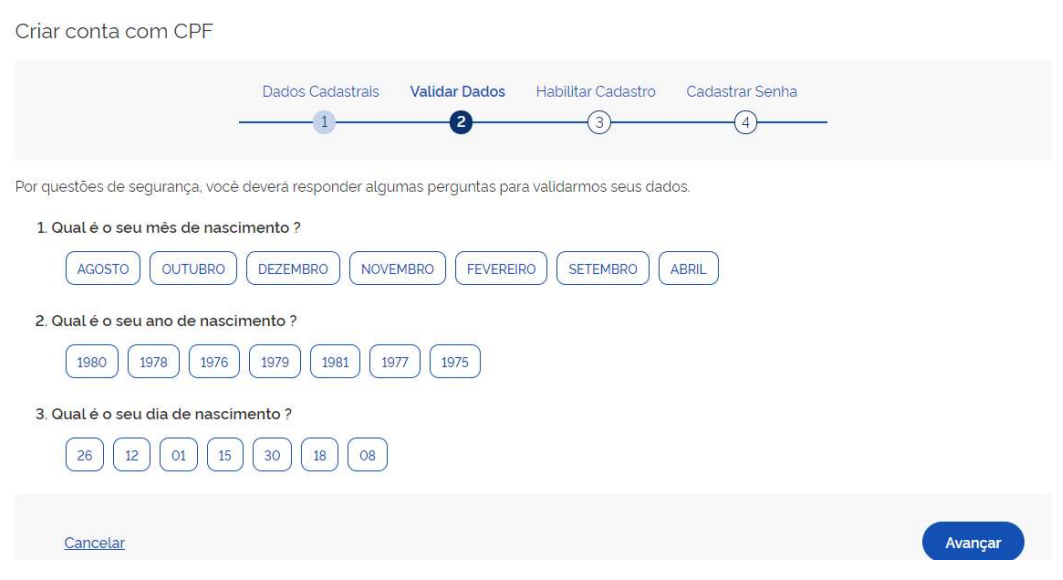

1.3 – Em Habilitar Cadastro, selecione uma forma de recebimento de código de autenticação e digite o seu e-mail ou o número de celular e clique em "AVANÇAR". Digite o código recebido e clique em "AVANÇAR"

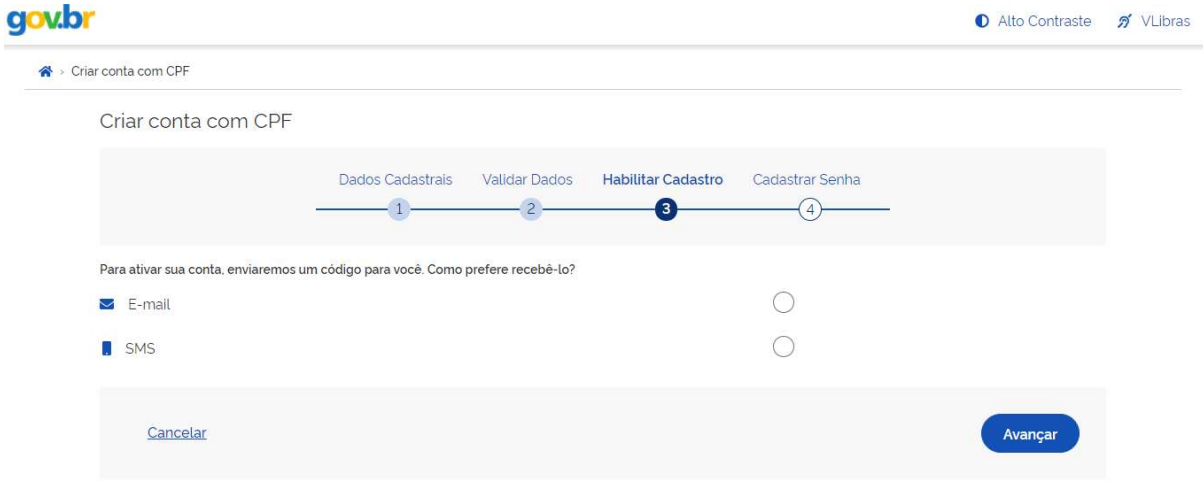

1.4 – Em Cadastrar Senha, digite uma senha com os caracteres exigidos e clique em "CONCLUIR". Guarde a senha porque ela será necessária na próxima etapa.

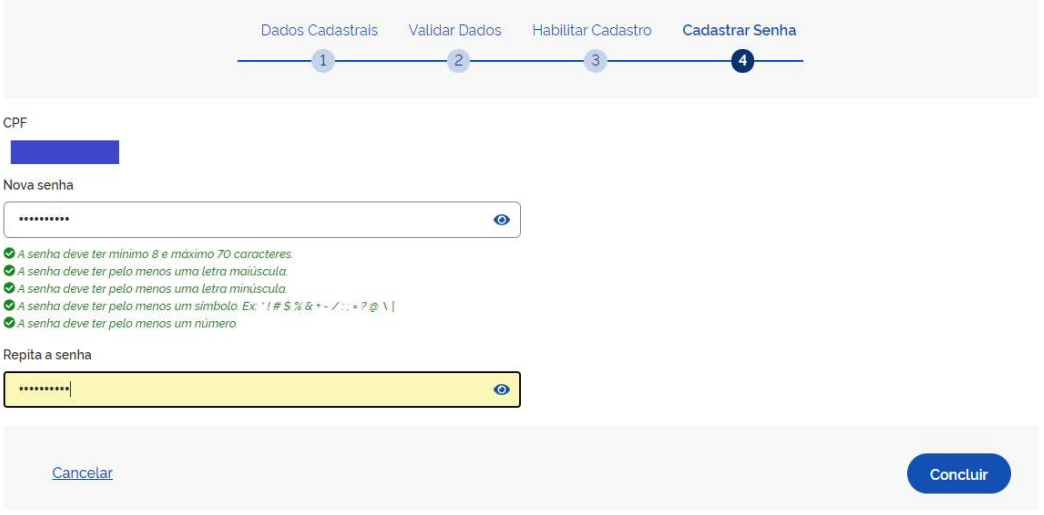

## 2 – PARA DOAR

2.1 – Acessar o site do reuse.gov.br. Clicar em "PRIVADO", depois em "ENTRAR COM GOV.BR"

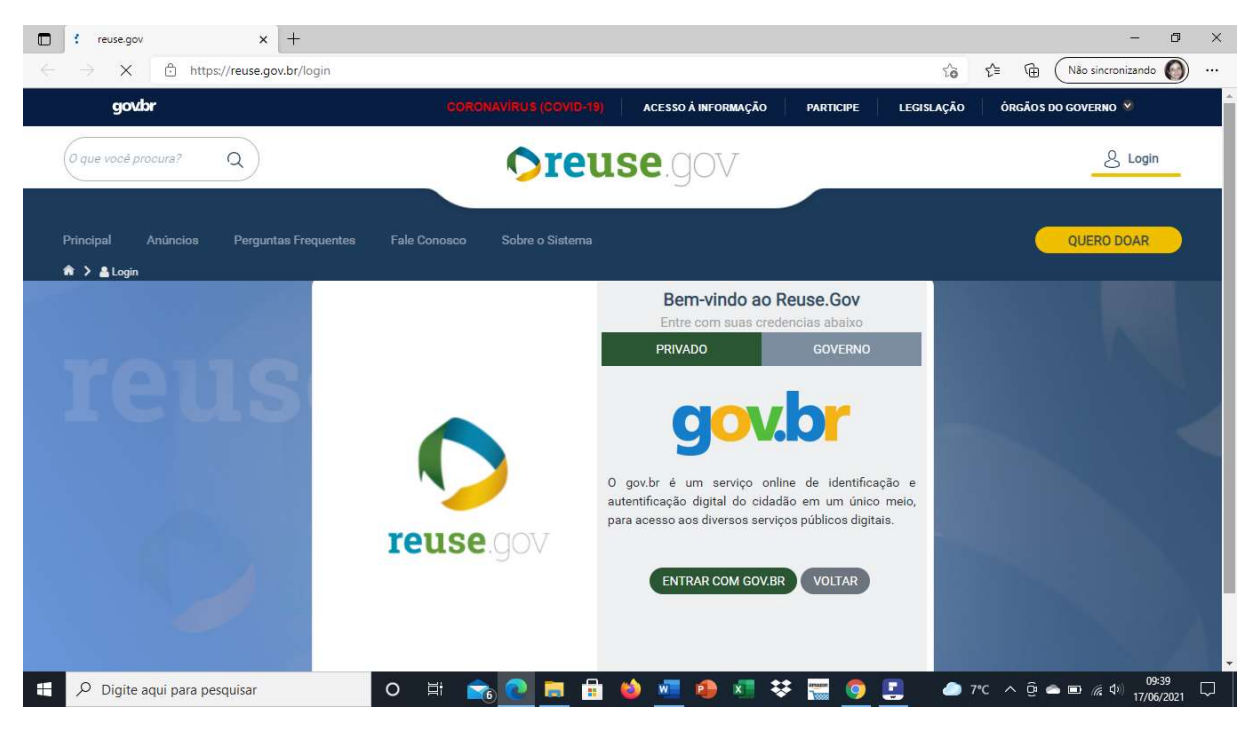

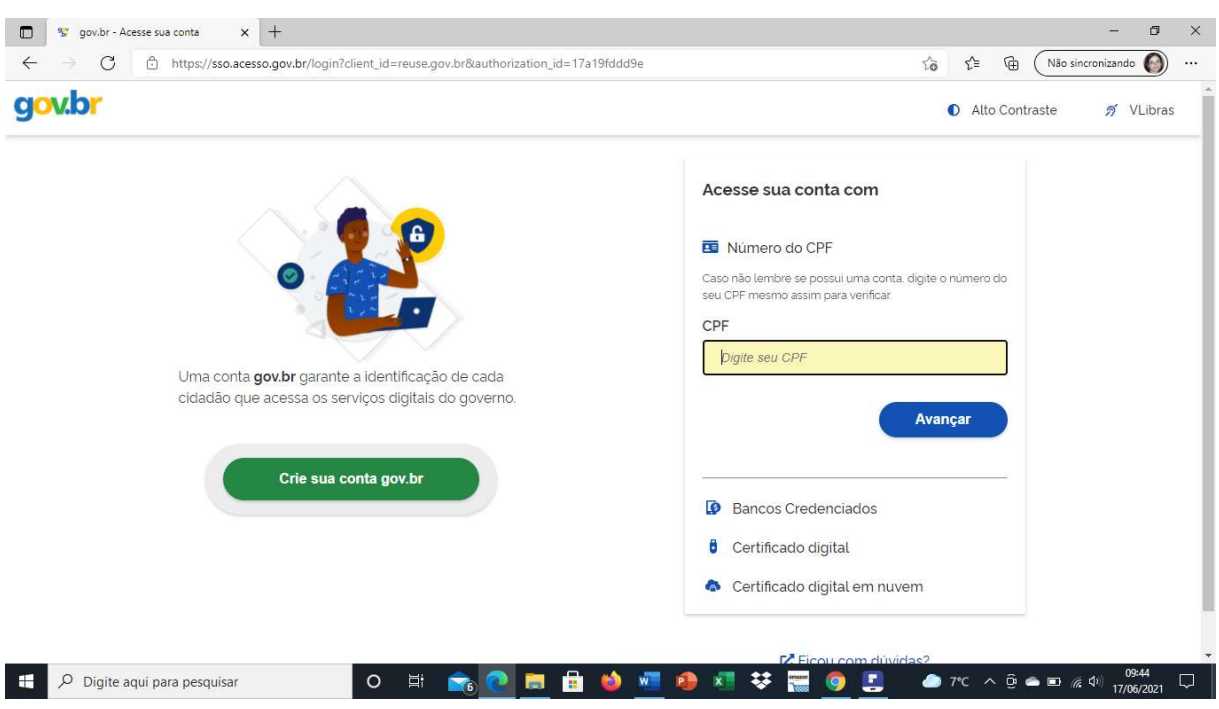

#### 2.2 – Digite o número do seu CPF e clique em "AVANÇAR"

## 2.3 – Digite a sua Senha e clique em "ENTRAR"

C

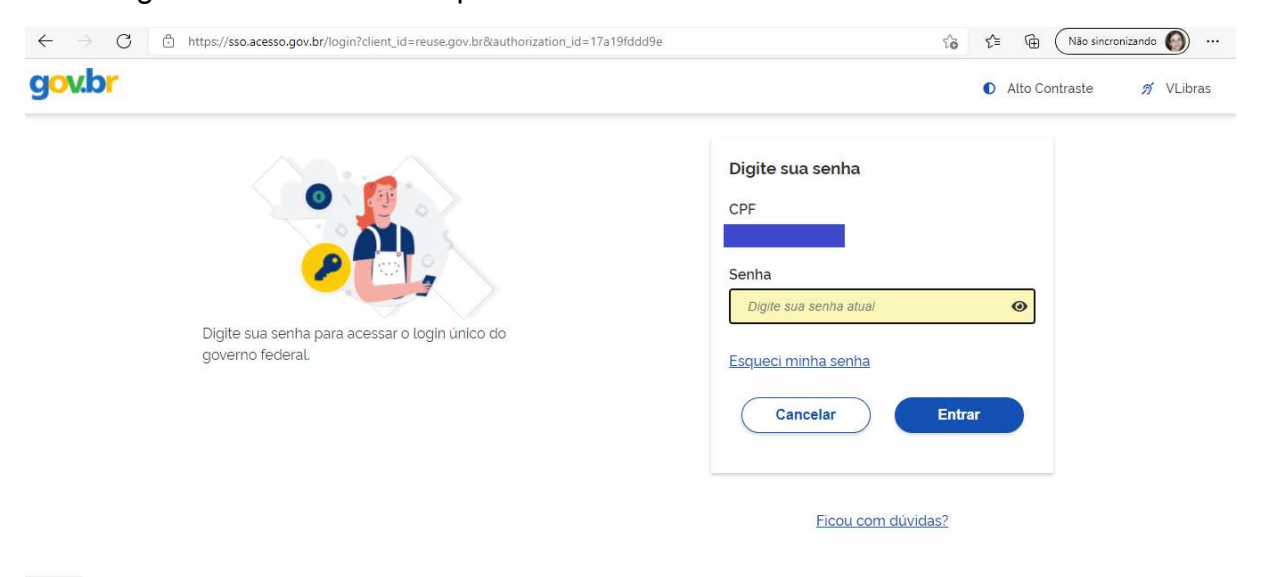

2.4 – No primeiro acesso ele vai solicitar um código verificador (enviado para o celular). Clicar em "AUTORIZAR" o uso de dados pessoais.

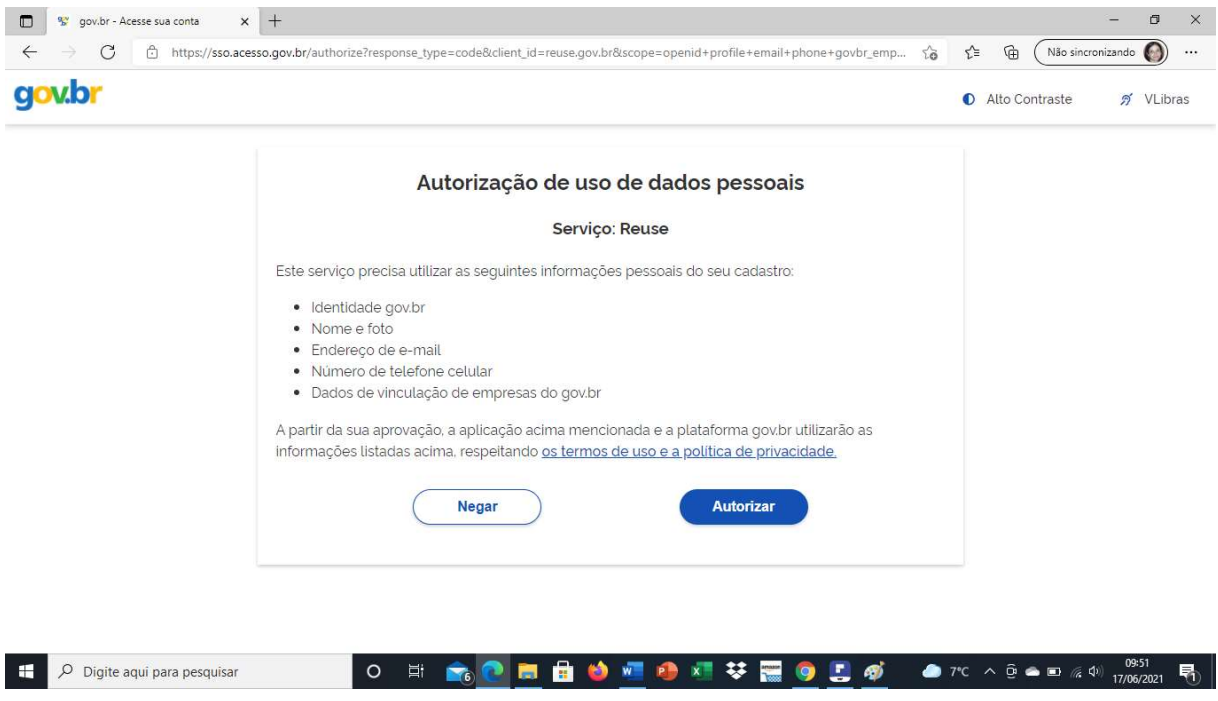

2.5 – Se o seu login estiver correto, aparecerá seu nome no canto superior direito. Após clique em "QUERO DOAR"

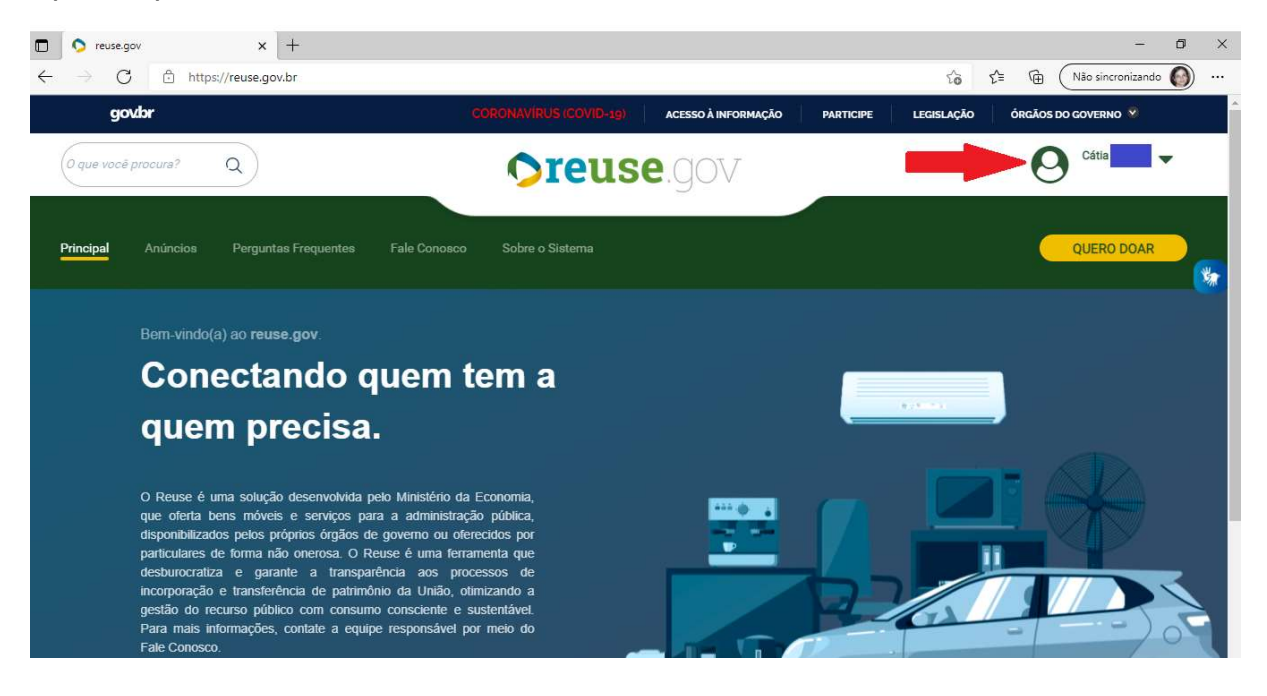

2.6 – Na aba "Identificação Doador", preencha os dados de seu endereço e clique em "PRÓXIMO"

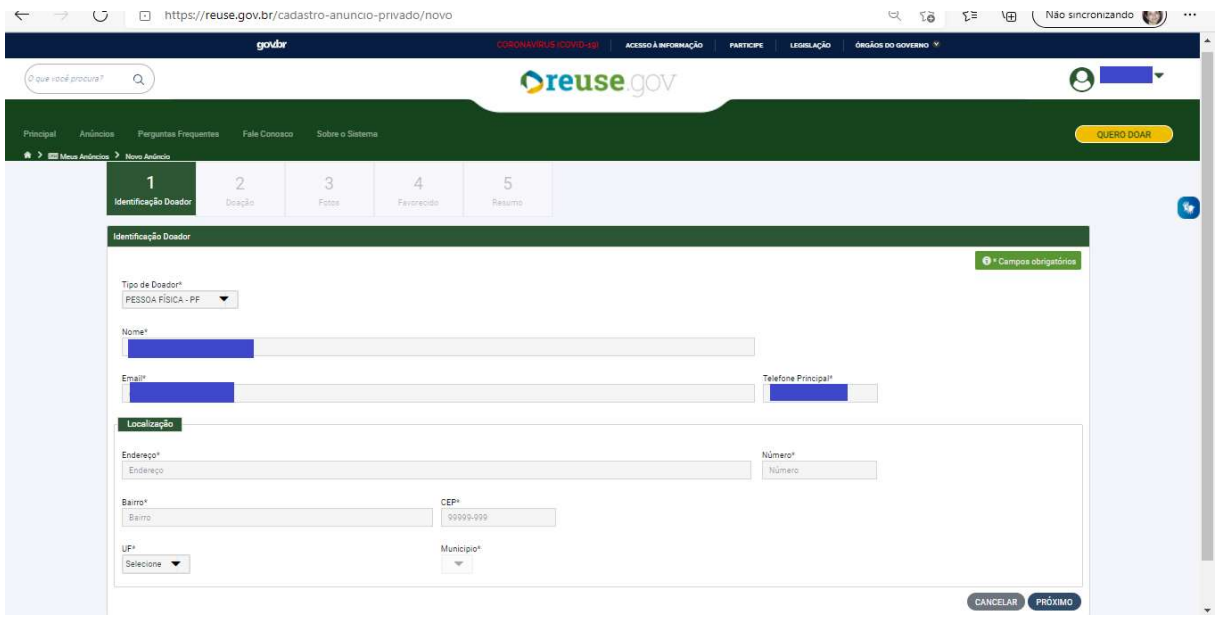

2.7 – Na aba "Doação" aparece muitos campos a serem preenchidos. Preencha conforme indicação:

Título: Doação de livros

Tipo de material: Permanente

Categoria do Material: Coleções e materiais bibliográficos

Descrição: Nesse campo é necessário listar todos os livros a serem doados. Informar o(s) autor(es), o título de cada obra, local, editora e data de publicação.

Quantidade: Preencha com a quantidade de livros que estão sendo doados.

Fornecimento em: Selecione UN

Valor de mercado: Some os valores de todos os livros fornecidos no campo "Descrição". Os valores podem ser pesquisados em sites de livrarias ou sebos (como a Estante Virtual, por exemplo).

Localização do bem ou local de prestação do serviço: preencha com o nome da cidade em que você reside ou da cidade onde fica situada o campus da Unipampa para o qual a doação será destinada.

Nas duas ilustrações abaixo segue um exemplo de preenchimento. Ao final do preenchimento, confira seus dados de contato e clique em "PRÓXIMO"

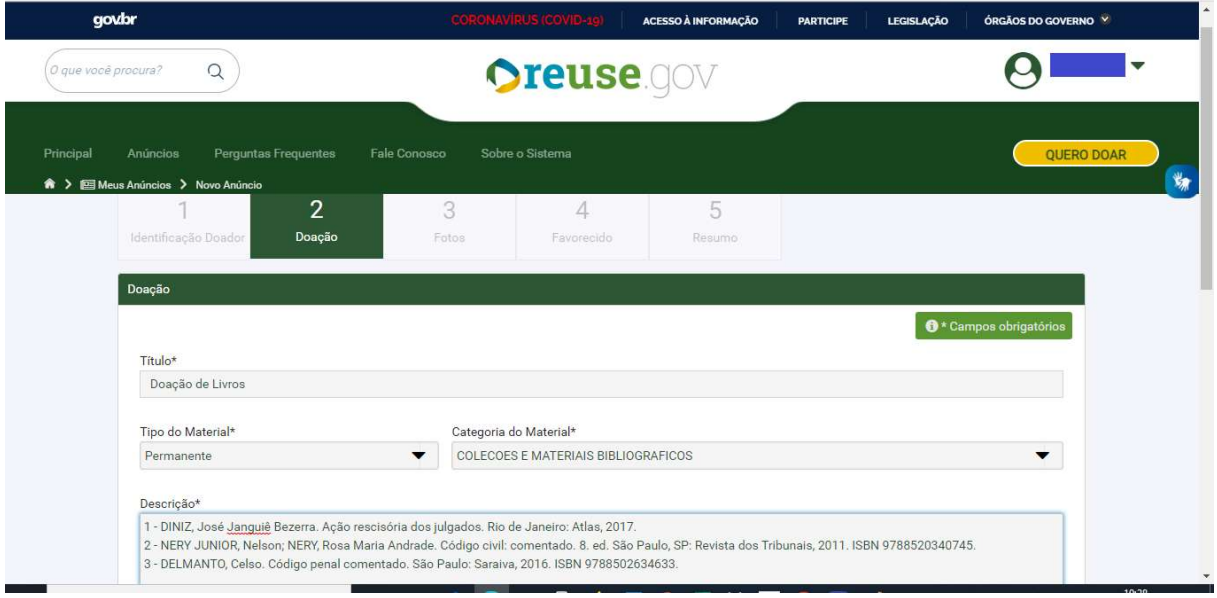

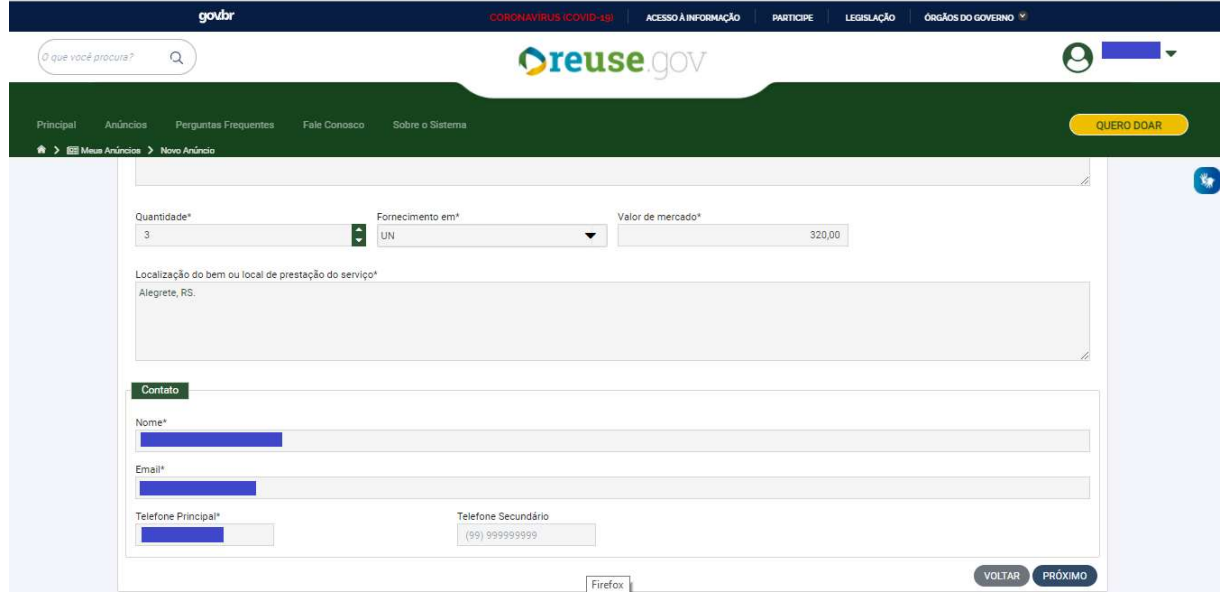

2.8 – Na aba "Foto", tire fotos dos livros, clique em "PROCURAR, localize as fotos e depois clique em "PRÓXIMO"

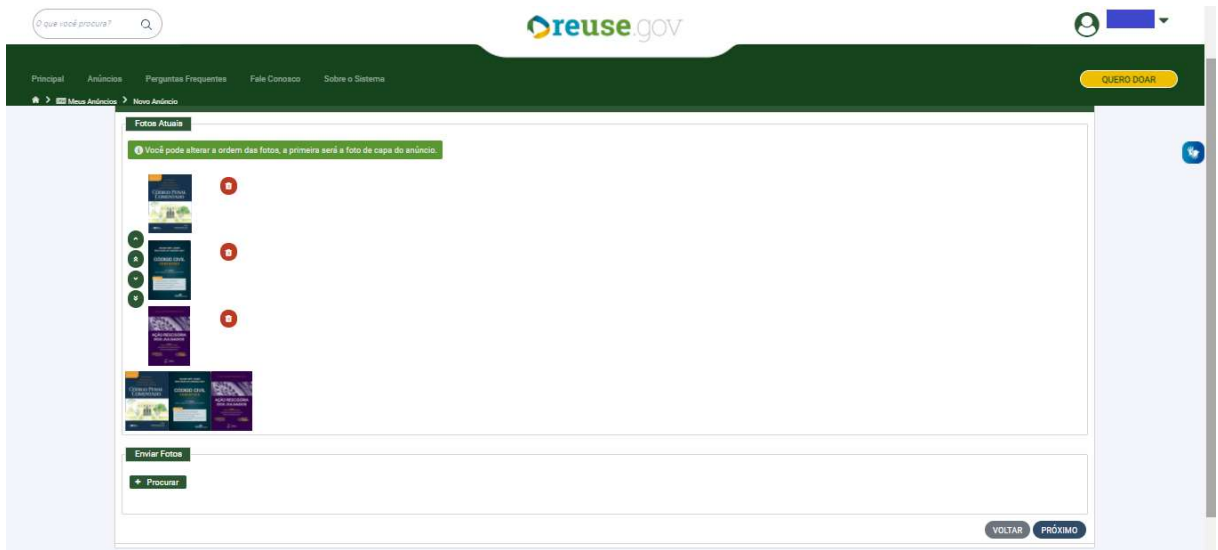

2.9 – Na aba "FAVORECIDO" no órgão selecione a Universidade Federal do Pampa, código 26266 e na entidade favorecida, selecione o campus onde está a biblioteca que você pretende doar. Se desejar, pode escrever uma mensagem para a biblioteca. Clique em "PRÓXIMO"

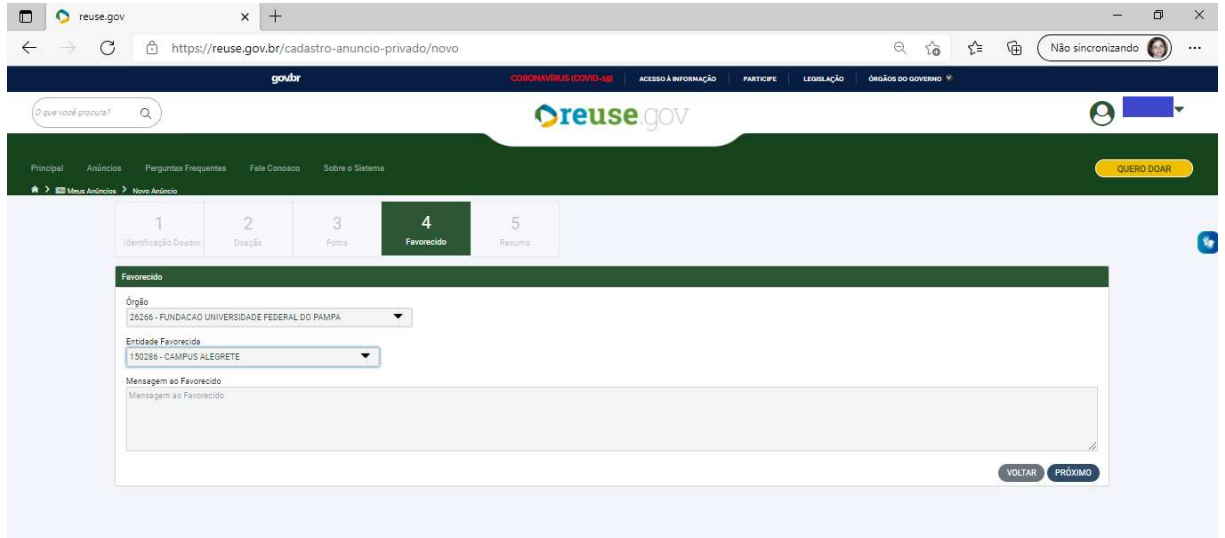

2.10 – Na aba "RESUMO", revise as informações e, caso alguma esteja incorreta, clique em "VOLTAR" para realizar as correções necessárias. Estando tudo correto, clique nas caixas de publicação para fornecer as declarações necessárias, e depois clique em "ENVIAR PARA AUTORIZAÇÃO":

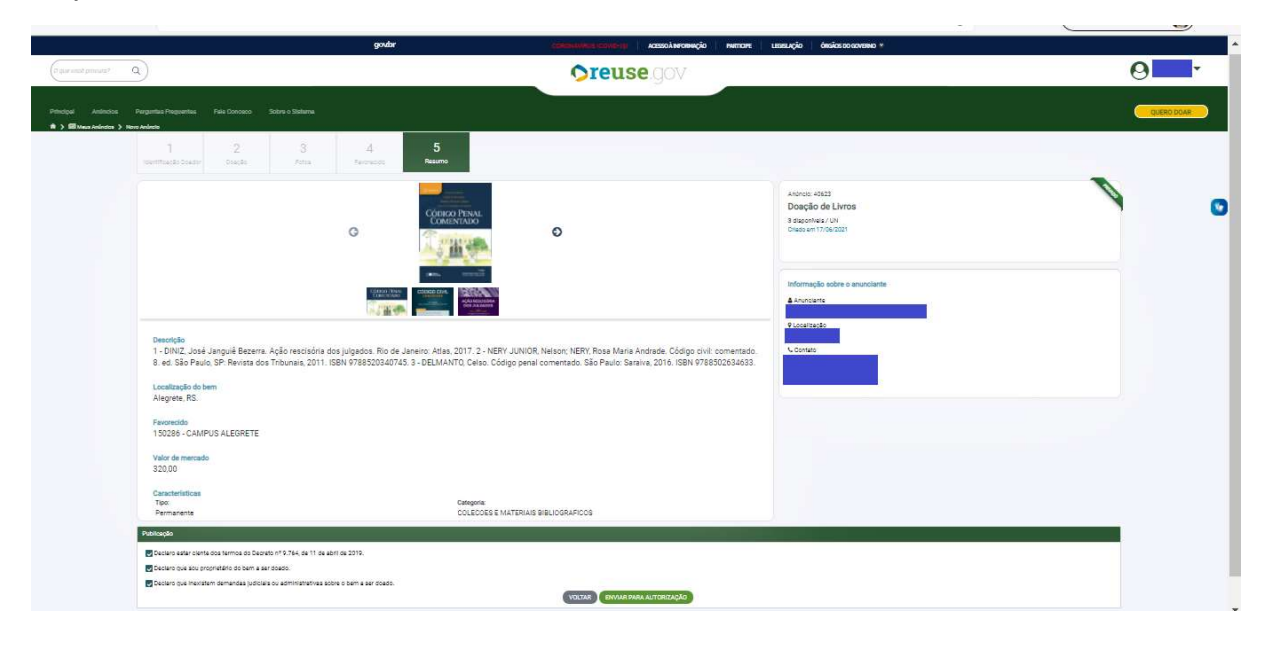

Após a conclusão do seu anúncio na plataforma, encerra-se a primeira etapa do processo de doação. A Biblioteca analisará sua doação e caso aceite, você receberá um e-mail do Reuse.

Em caso de aceite da doação a biblioteca enviará por e-mail o termo de doação a ser preenchido e enviado junto com os materiais, bem como as formas de entrega.